# ポータルシステム メール(GoogleApps)利用マニュアル (生徒用)

Ver 1.2

教育情報ネットワーク管理室

一改訂履歴一

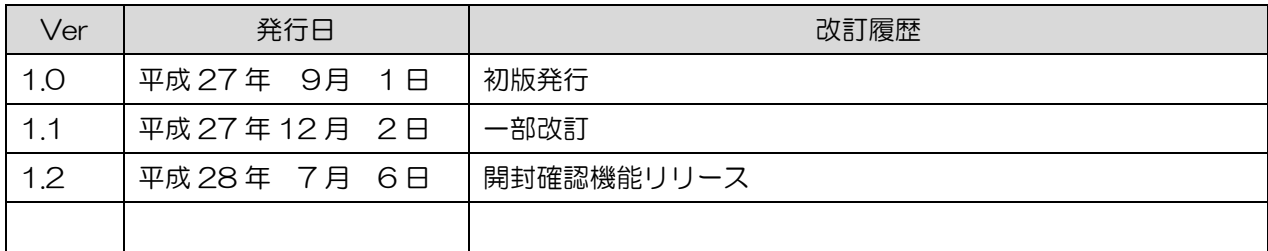

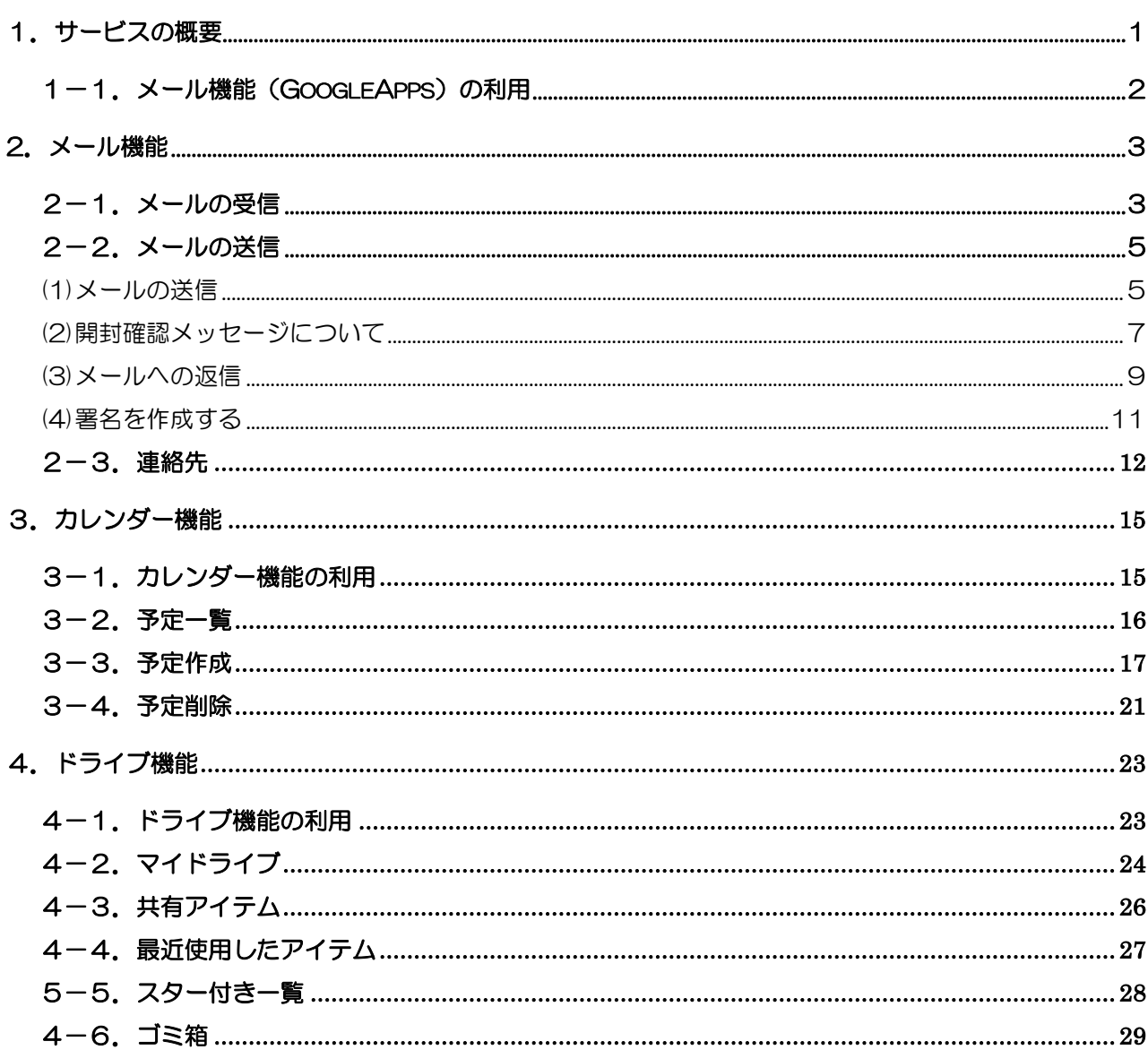

#### <span id="page-3-0"></span>1.サービスの概要

メール(GoogleApps)機能は,Google の提供するグループウェアとしても利用可能な組織向 けのオンラインアプリケーションパックを利用する機能です。

主要な機能として,メール,カレンダー,ドライブ(ファイルの共有)機能があり,これらを活 用してさらなる業務の効率化が実現できます。

**M** Gmail 機能

メール機能は, Web 上でメールを受信, 送信するサービスです。 全ての操作を Web 上で行うため,どのパソコンからでも同じようにメールの確認が行えます。 1 通に添付できるファイルの容量は最大 25MB です。

(Google 提供ヘルプサイト <https://support.google.com/mail/> )

31 Google カレンダー 機能

カレンダー機能は,Web 上で各自の予定を管理するサービスです。各自のカレンダーは共有する ことができるので,他の人の予定を確認したり,複数人の予定を調整することが簡単にできます。

(Google 提供ヘルプサイト <https://support.google.com/calendar/> )

※教育情報ネットワーク管理外の GoogleApps 利用者との共有を行えません。

#### ◆ Google ドライブ 機能

ドライブ(GoogleApps)機能は、クラウド上でファイルを管理,共有する機能です。 また, Google が提供するアプリを使用することで, クラウド上でファイルの作成, 保存, 公開 することができます。

(Google 提供ヘルプサイト <https://support.google.com/drive/> ) ※教育情報ネットワーク管理外の GoogleApps 利用者との共有を行えません。 ※ローカルPCと連携することはできません。

このマニュアルでは機能の概要のみを説明します。より詳細なご説明は,Google が提供してい るヘルプサイトを参照してください。

# <span id="page-4-0"></span>1-1. メール機能 (GoogleApps) の利用

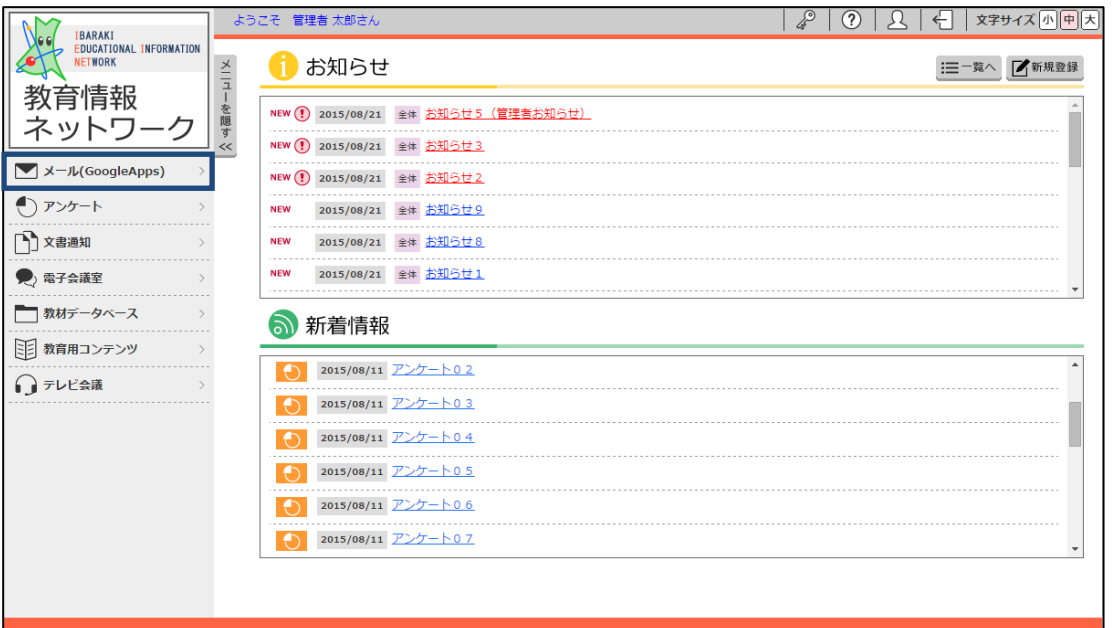

メール(GoogleApps)はポータルサイトで提供されます。ポータルサイトのトップページにあ るメニューから ■ メール(GoogleApps) をクリックすると Google のメール画面が開きます。 →2-1.メールの受信画面

※メニューではメール (GoogleApps) となっていますが、メール機能に限らず GoogleApps の提供するアプリケーション機能がご使用いただけます。

### <span id="page-5-0"></span>2.メール機能

### <span id="page-5-1"></span>2-1.メールの受信

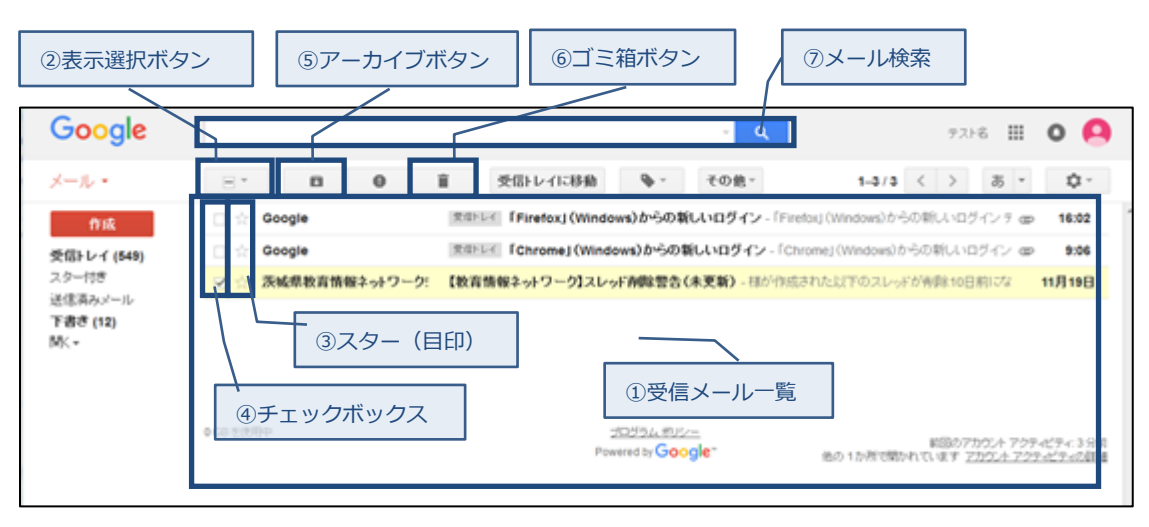

※サイトを開いた時点の上部のメニューは,下記画面のように表示されます。

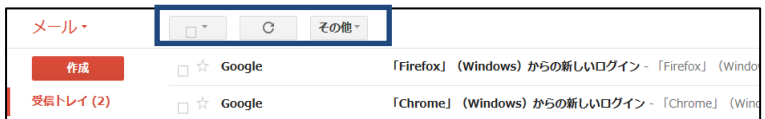

②チェックボックスにチェックをすると,上部メニューの表示が下記画面のように変更されます。

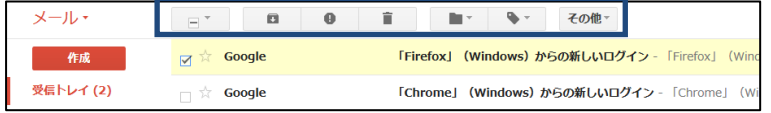

① 受信メール一覧

受信トレイにあるメールの一覧が表示されます。新着メールもこの一覧に表示されます。

② 表示選択ボタン

表示するメールを選択します。 (すべて/選択解除/既読/未読/スター付き/スターなし)

③ スター(目印)

「要回答」「あとでしっかり読む」といった重要なメールを目立たせるアイコンです。 トーの アイコンをクリックしておいた場合,②表示選択ボタンでスター付きのメールを表示させるこ とができます。左側のメニューからスター付きをクリックしても同様に表示ができます。

④ チェックボックス

メニューアイコンをクリックする前に,対象とするメールをクリックします。 クリックすると √ に変わります。

- ⑤ アーカイブボタン 受信したメールを読み終えた後にアーカイブ(保管)フォルダへ移動させるボタンです。 既読のメールをアーカイブ(保管)フォルダに移動することにより受信トレイを整理できます。 保管するメールの2チェックボックスをクリックし, ■ をクリックするとアーカイブフォ ルダに移動します。
- ⑥ ゴミ箱ボタン

受信メール一覧から削除する場合に使います。削除するメールの②チェックボックスをクリック し, ■ アイコンをクリックすると[ゴミ箱]フォルダに移動します。 [ゴミ箱]フォルダには1ヶ月ほど残り,その後完全に削除されます。 ※メールを削除する代わりに,アーカイブで保管することをおすすめします。

⑦ メール検索

既受信のメールを検索します。 過去の受信メールを探したい場合は検索ボックスに検索キーワードを入力し, Q ボタンをク リックします。枠内の下矢印(▼)はクリックして検索条件を絞り込む際に使用します。

# <span id="page-7-1"></span><span id="page-7-0"></span>2-2.メールの送信

(1)メールの送信

新規メッセージを作成してメールを送信します。

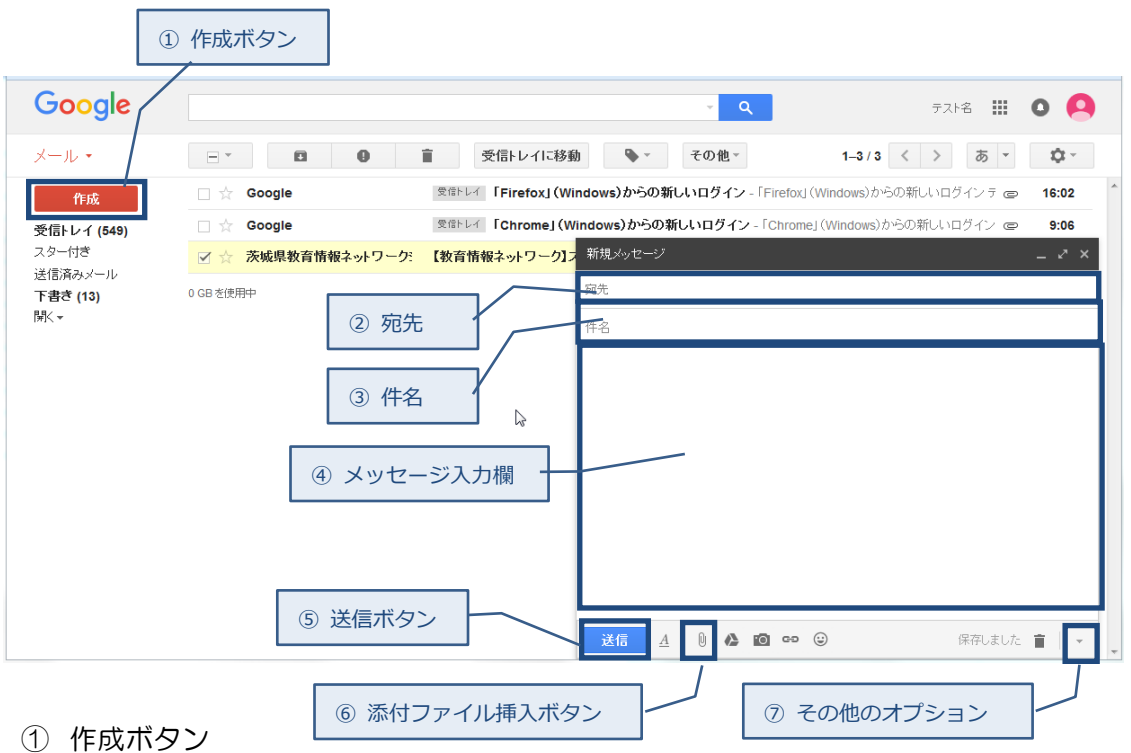

本ボタンのクリックで新規メッセージ作成フォームが表示されます。

#### ② 宛先

宛先のメールアドレスを入力します。

- ③ 件名 送信するメールの件名を入力します。
- ④ メッセージ入力欄 送信するメッセージを入力します。
- ⑤ 送信ボタン 本ボタンをクリックしてメールを送信します。

⑥ 添付ファイル挿入ボタン 添付ファイルを追加する場合は、 0 アイコンをクリックし添付するファイルを選択します。 ※添付ファイルの制限事項 送信可能なメールの上限サイズは 25MB です。また,ウィルスに対するセキュリティ

対策として,中に別の zip ファイルを含み,パスワードで保護された zip ファイルや実 行ファイルなどを送受信することはできません。

詳細は Gmail のヘルプを参照してください。

⑦ その他のオプション

主に開封確認機能付きメールを送信する際に利用します。開封確認付きメールを送信する 場合には、[開封確認をリクエスト]にチェックを入れてメールを送信します。

※ 開封確認機能は、受信者が開封確認要求に応じた場合にのみ正しく機能します。要 求に応じない場合、または開封確認要求に対応しない環境でメールを読んだ場合に は、本機能は正しく動作しません。開封確認応答がなくても、受信者がメールを読 んでいることはありますので、本機能は参考程度に利用してください。

<span id="page-9-0"></span>(2)開封確認メッセージについて

教育情報ネットワークの Gmail では、開封確認メッセージが利用できます。

「開封確認メッセージ」とは、送信したメールを受信者が開いたときに配信される通知メールで、 受信者がメッセージを開いた事実とその日時を知ることができるものです。ただし、開封確認メッ セージの送信(返信)は受信者の判断にゆだねられるため、開封確認メッセージの返信を拒否した場合 には本機能は機能しません。また受信者が教育情報ネットワーク以外の場合には開封確認メッセー ジに対応しないこともあり、この場合も正しく機能しません。

そのほかにも、メールの宛先がメーリングリストやプログラムであった場合にも正しく動作しま せん。

開封確認メッセージについては、参考程度の利用をお勧めします。

また、開封確認を利用する際は Gmail の表示モードを[スレッド表示]にすることをお勧めします。 スレッド表示 OFF でも開封確認そのものは動作しますが、開封確認応答が単発のメールとして表示 されてしまい、実用的ではありません。本マニュアルもスレッド表示を前提として書かれておりま すので、[設定]-[全般]-[スレッド表示] から スレッド表示 ON を選び設定を変更することを強くお 勧めします。

a) 開封確認リクエスト付きメール の送信と開封状況の確認

> 新規メッセージウインドウ 上の[その他のオプション]から [開封確認をリクエスト]をチェ ックします。

このオプションを有効にし てメールを送信します。

送信済みメールから対象のメ ールを表示すると、本文の最後 に黄色い帯で開封確認状況が表 示されます。例では「2 人に送 信し、二人がそれを読んだ」と いう表示になっています。

送信直後は「このメールの開 封確認をリクエストしました。 になります。

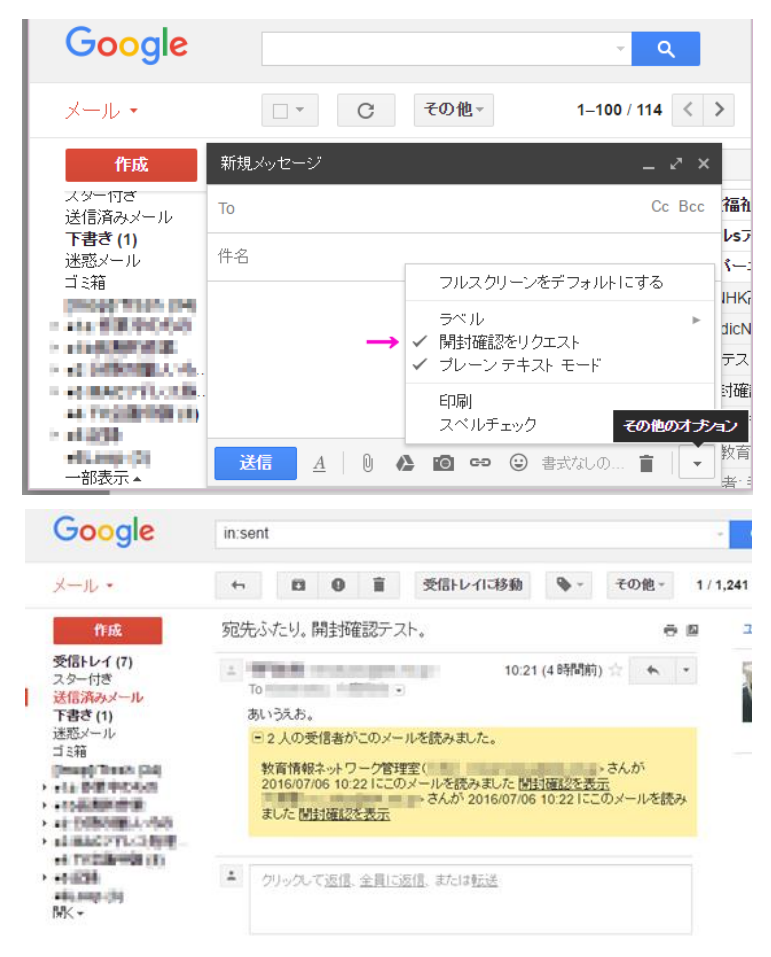

 $\times$ 

#### b) 開封確認リクエスト付きメールの受信と返信

開封確認リクエスト付きメール を表示した後、他のメールを表 るなどのアクションを起こそう すると、開封確認要求に対する

Г

許可を求めるウインドウが 表示されます。ここで[開封 確認を送信]を押すと、送信 者に開封確認に対する返信 が送信されます。

また開封確認に応答した メールは、本文の最後に黄 色い帯で開封確認に応答し た日時等が表示されるよう になります。

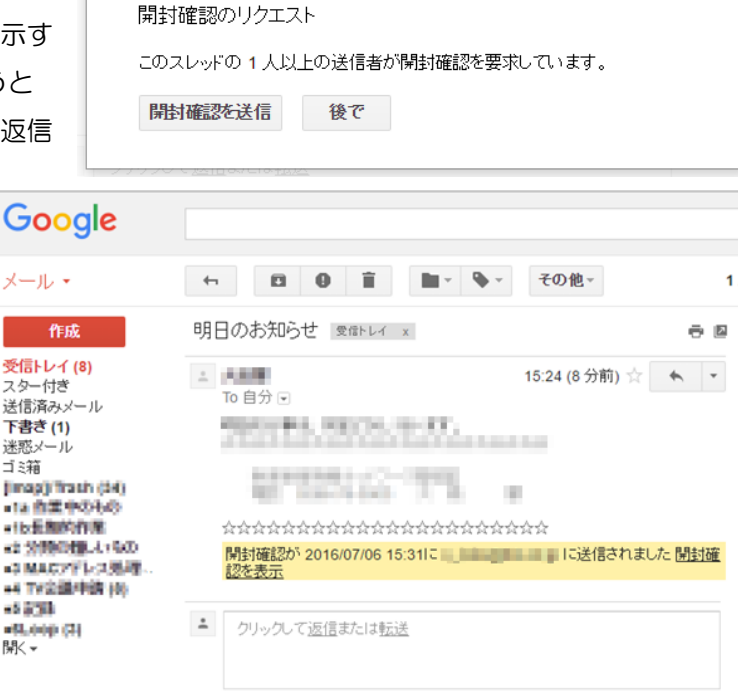

<span id="page-11-0"></span>(3)メールへの返信

開いた受信メールに対し返信します。

下図は受信したメールから返信をしたいメールを選択してメッセージ詳細を表示した画面です。

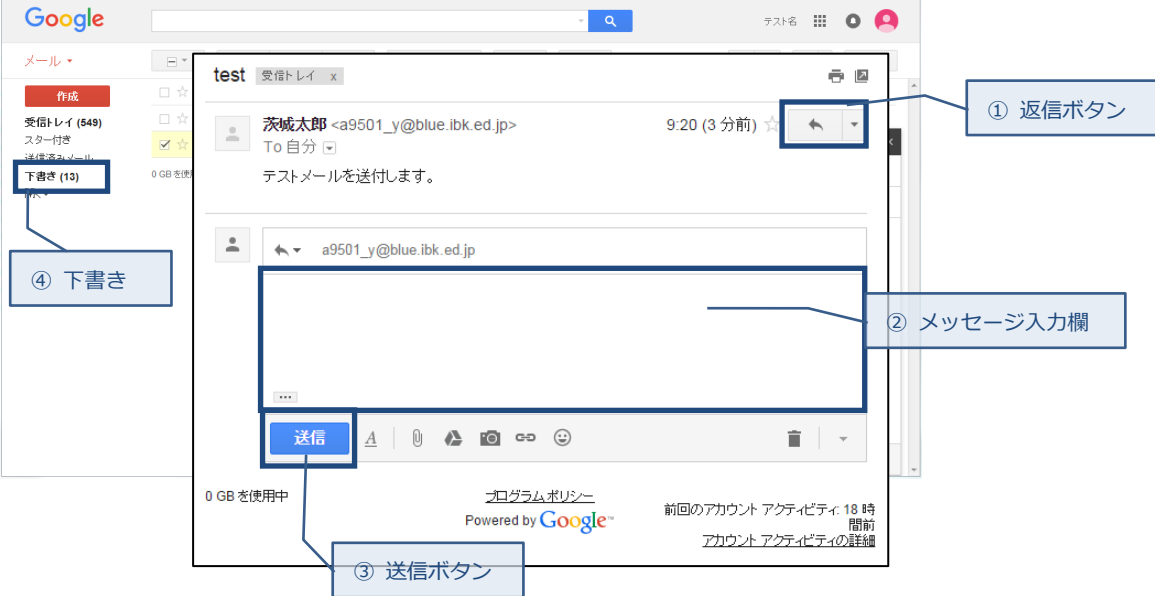

- ① 返信ボタン 本ボタンのクリックで選択した受信メッセージに対する返信のメッセージ入力ができます。
- ② メッセージ入力欄 返信内容を入力します。
- ③ 送信ボタン 本ボタンをクリックして②メッセージ入力欄に入力した返信内容を送信します。

④ 下書き

作成中のメッセージは下書きに保存されます。

メール作成を中断した場合に保存する必要がありません。

下書きを表示する場合は,メール画面の左側に並んだ「下書き」をクリックします。

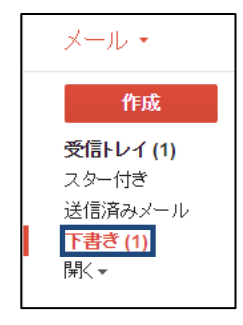

<span id="page-13-0"></span>(4)署名を作成する

初期設定では,署名項目は空白になっています。署名を作成しておくことですべてのメッセー ジの下部に作成した社名および個人名などの署名を入力する事が可能です。

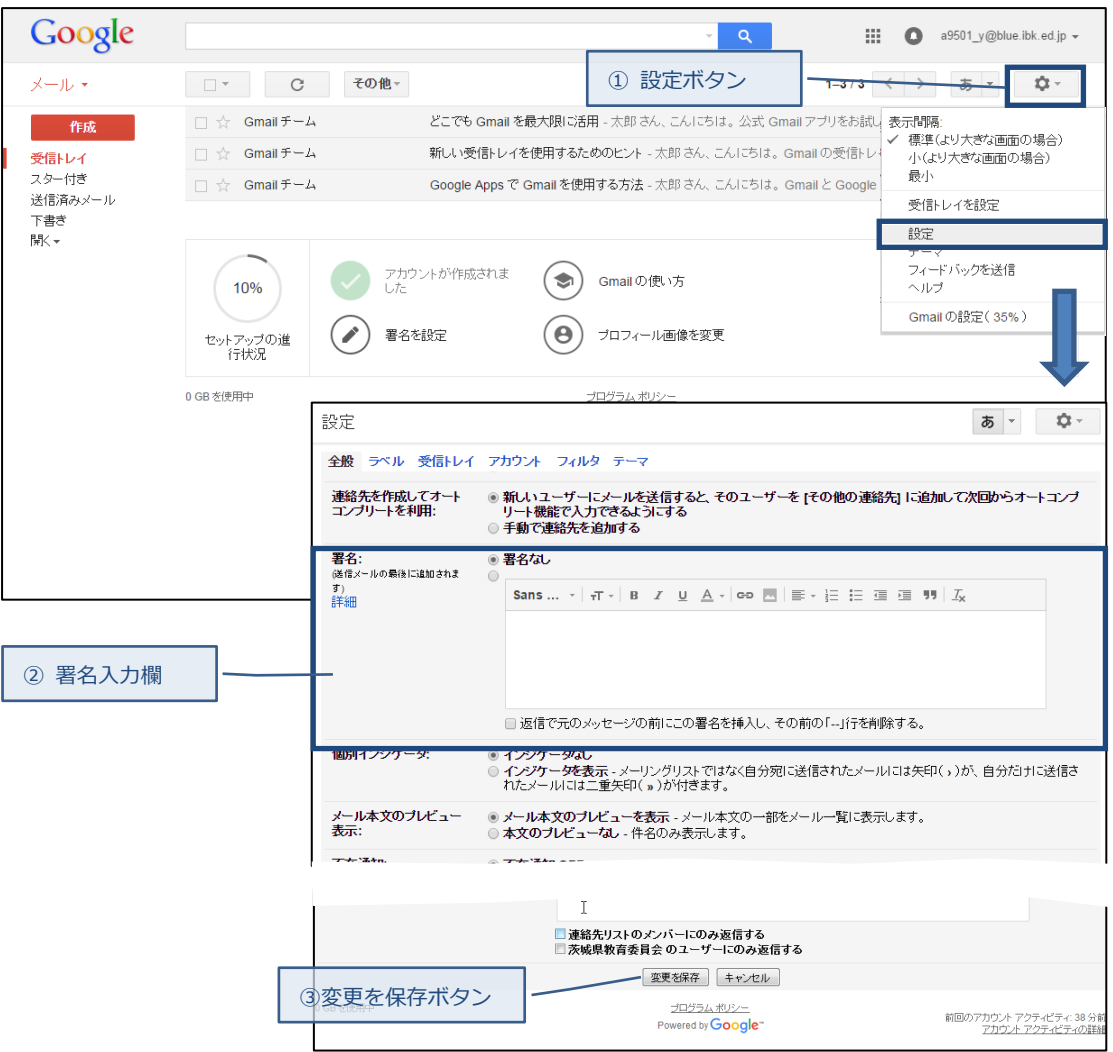

① 設定ボタン

本ボタンをクリックして,プルダウンした表示内容から「設定」を選択し設定画面を表示さ せます。

② 署名入力欄

設定画面を「署名」までスクロールし,ボックスに新しい署名テキストを入力します。 テキストボックスのすぐ上にあるボタンを使用してテキストの書式を設定できます。

③ 変更を保存ボタン

ページ下部にある本ボタンをクリックし,署名を登録します。

# <span id="page-14-0"></span>2-3.連絡先

 連絡先管理ツールは,オンラインのアドレス帳のようなもので,連絡を取りたい相手を簡単に 選ぶことができます。メールの連絡先はすべてここに保存されます。連絡先の情報にアクセス して編集するには,ページ左上の「メール」をクリックしてから「連絡先」を選択します。

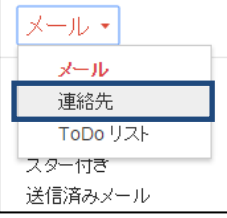

### (1)連絡先の作成

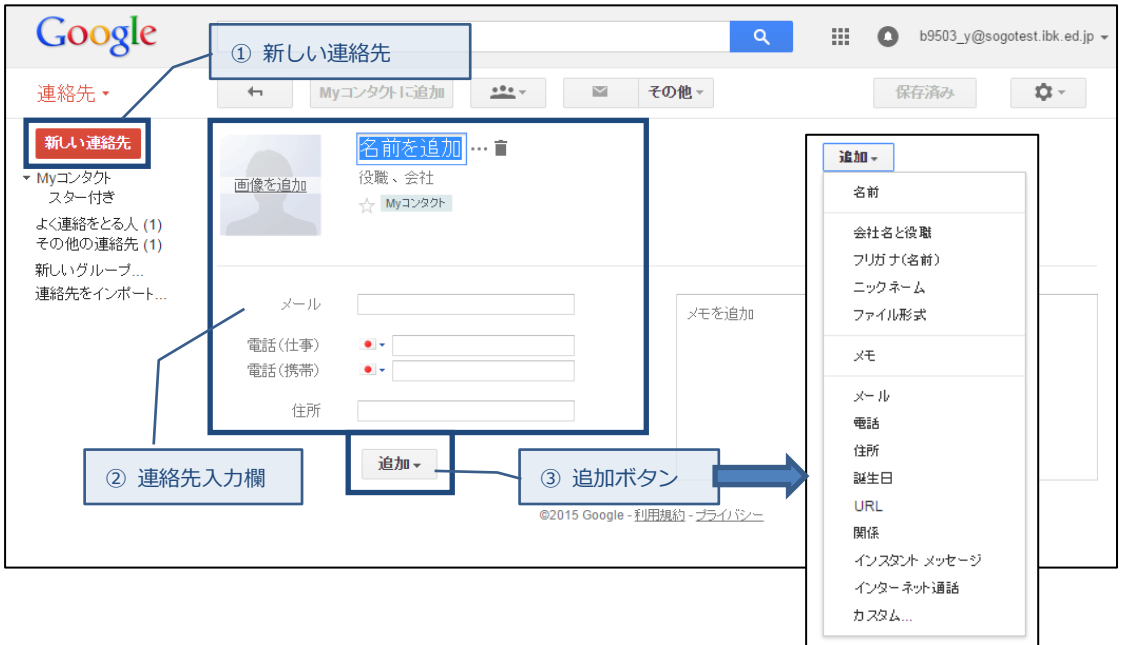

① 新しい連絡先

本ボタンのクリックで新しい連絡先としての②連絡先入力欄が表示されます。

② 連絡先入力欄

新しい連絡先の情報としてメールアドレス,電話,住所を入力します。

#### ③ 追加ボタン

クリックすると,登録項目が表示されます。 追加したい項目をクリックすると,②連絡先入力欄に追加されます。 ※「返信」,「全員に返信」,「転送」機能を使って,それまで連絡先リストになかったアドレスに メールを送信すると,メールアドレスが連絡先リストに自動的に追加されます。 自動的に追加された連絡先は,左側にある「その他の連絡先」グループにあります。

(2)連絡先グループを作成する

連絡先グループを使用すると連絡先を簡単に整理でき,特定のユーザグループに一斉にメール を送信することができます。

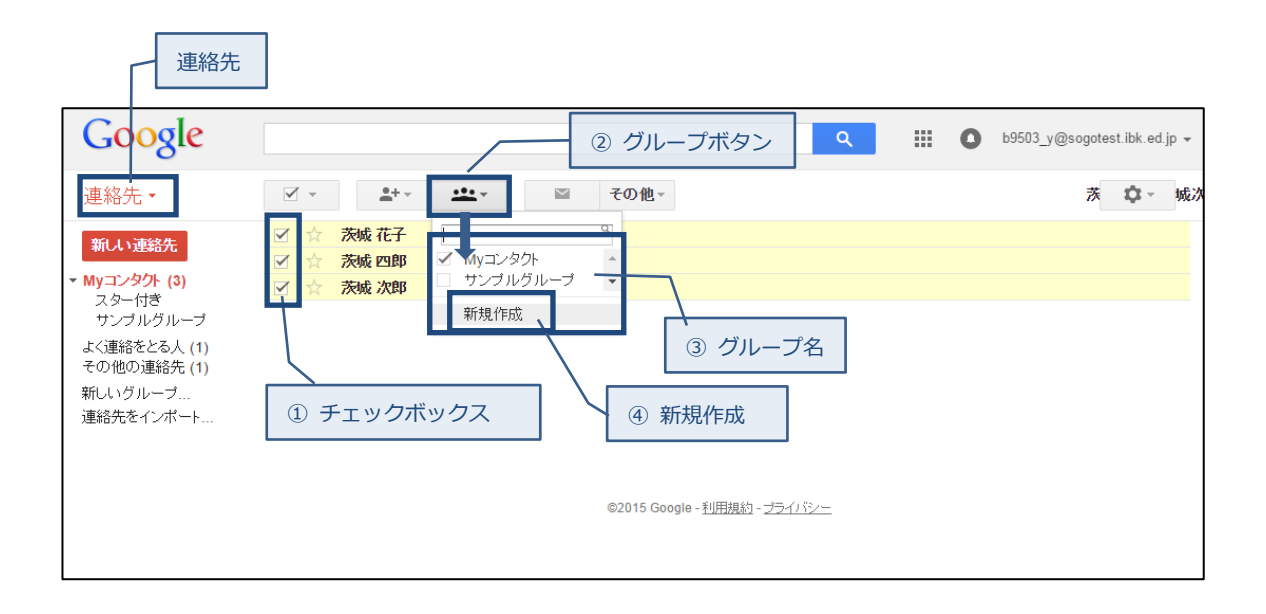

まず,連絡先をクリックします。

- ① チェックボックス グループに追加したい連絡先のチェックボックスをクリックします。
- ② グループボタン アイコンをクリックするとグループ名が表示されます。
- ③ グループ名 既存のグループに追加登録する場合は,グループ名をクリックします。
	-
- ④ 新規作成

新しくグループを作る場合は,新規作成をクリックしてグループ名を入力します。

### <span id="page-17-0"></span>3.カレンダー機能

カレンダー機能は,Web 上で各自の予定を管理するサービスです。各自のカレンダーは共有する ことができるので,他の人の予定を確認したり,複数人の予定を調整することが簡単にできます。 より詳細に機能を確認したい場合は、Google のヘルプを参照してください。

# <span id="page-17-1"></span>3-1.カレンダー機能の利用

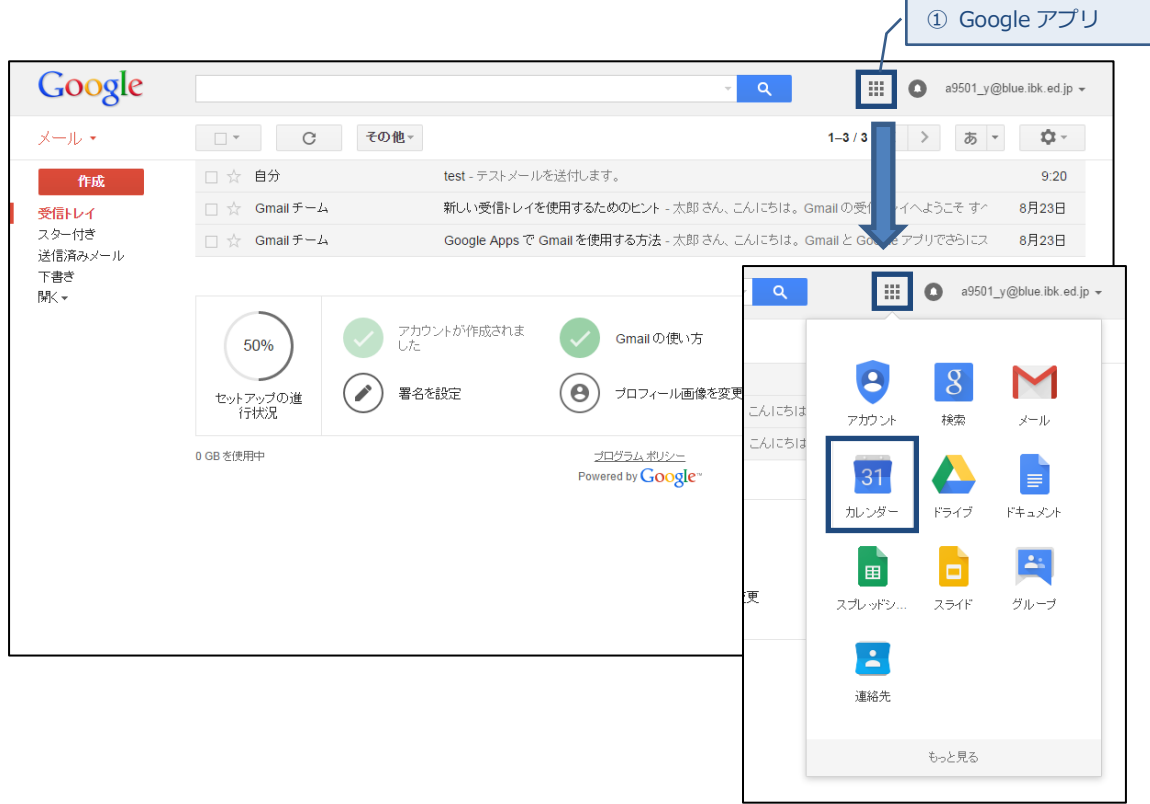

① Google アプリ

メール画面から,Google アプリアイコンをクリックすると,Google アプリメニューが表示 されます。カレンダーアイコンをクリックするとカレンダー予定一覧画面が表示されます。 →「3-2.予定一覧」へ

# <span id="page-18-0"></span>3-2.予定一覧

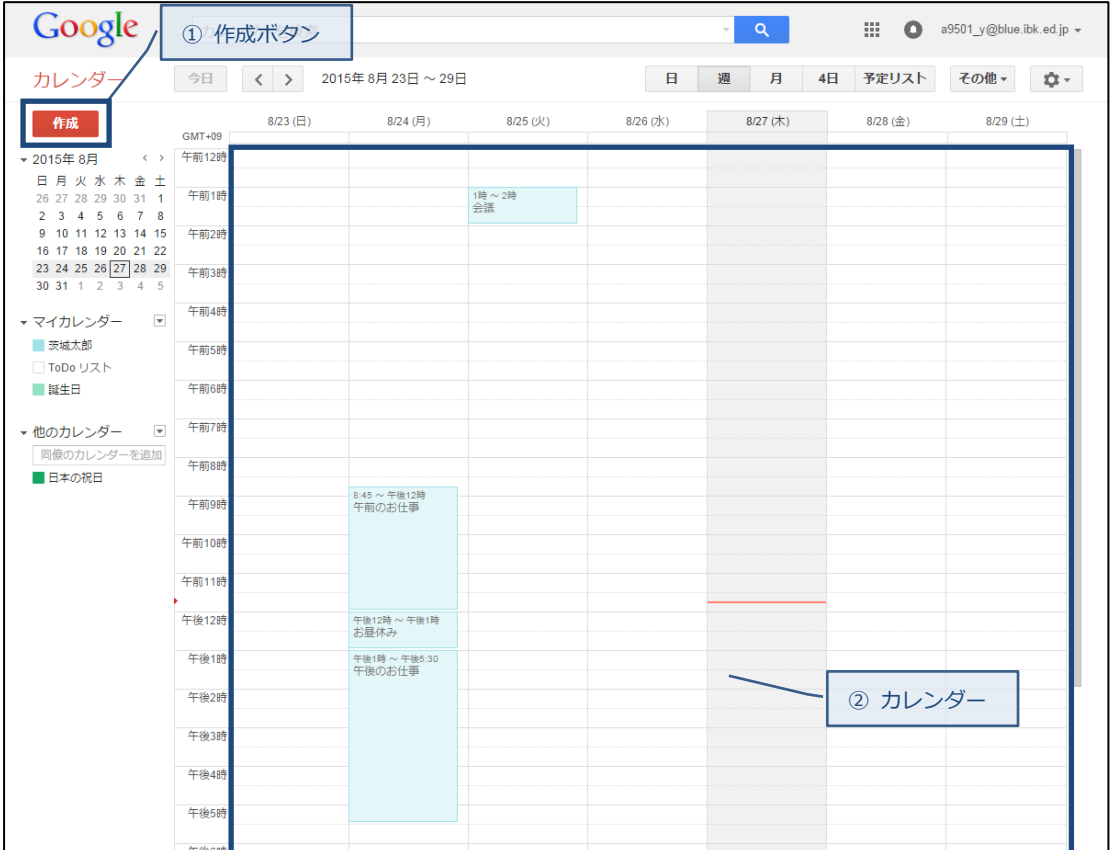

① 作成ボタン

予定作成画面が表示されます。

→「3-3.予定作成 (1)予定一覧画面からの作成」へ

② カレンダー

予定が入っていない時間をクリックすると,簡易的に予定の名前を登録する予定簡易作成画 面が表示されます。

→「3-3.予定作成 (2)簡易予定作成画面からの作成」へ

※おすすめの方法:期間の長い予定を作成するには,時間を選択したままマウスをページ 下方にドラッグします。

# <span id="page-19-0"></span>3-3.予定作成

(1)予定一覧画面からの作成

3-2.予定一覧画面にて作成ボタンをクリックすると,予定作成画面が表示されます。 【予定作成画面】

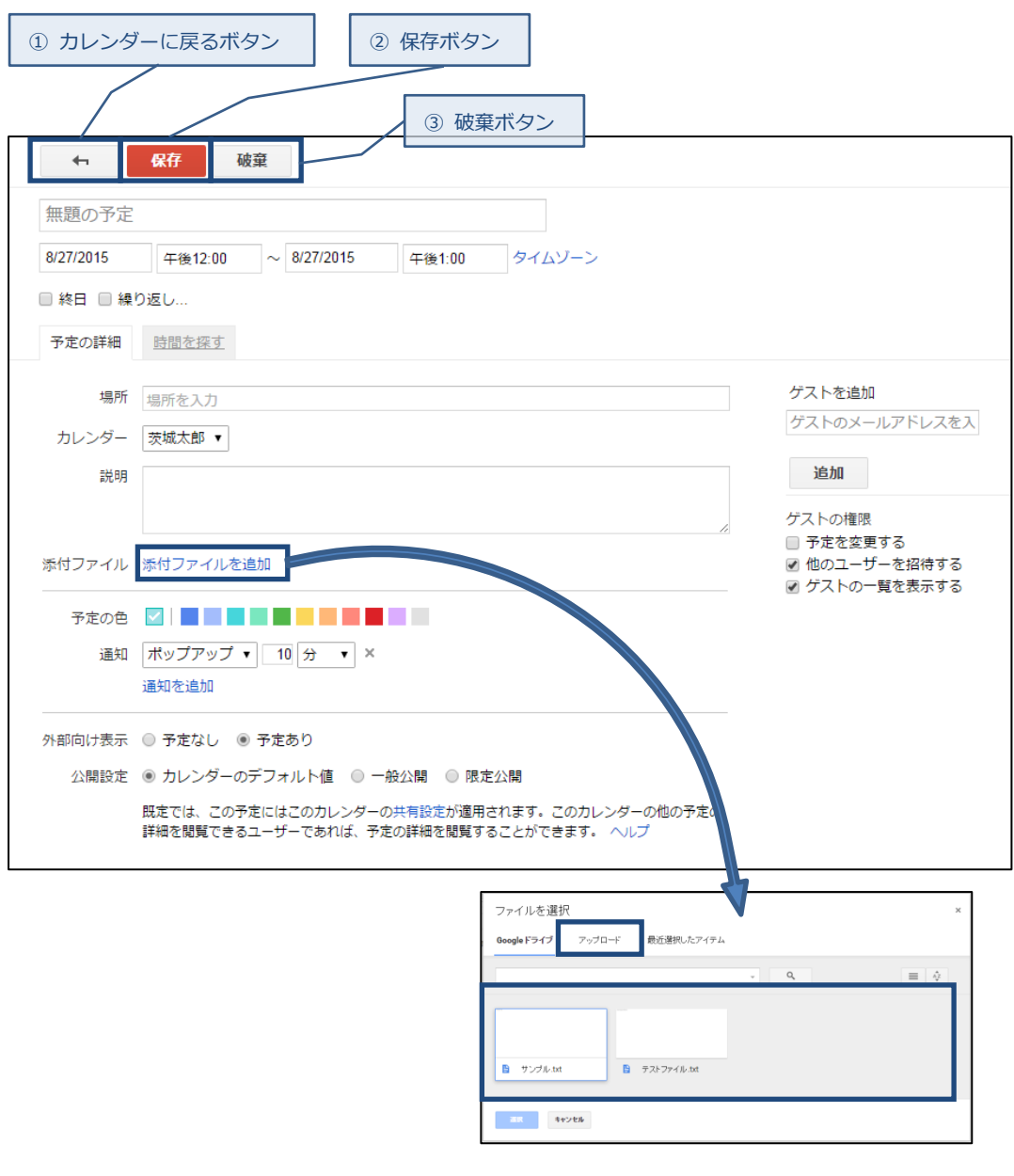

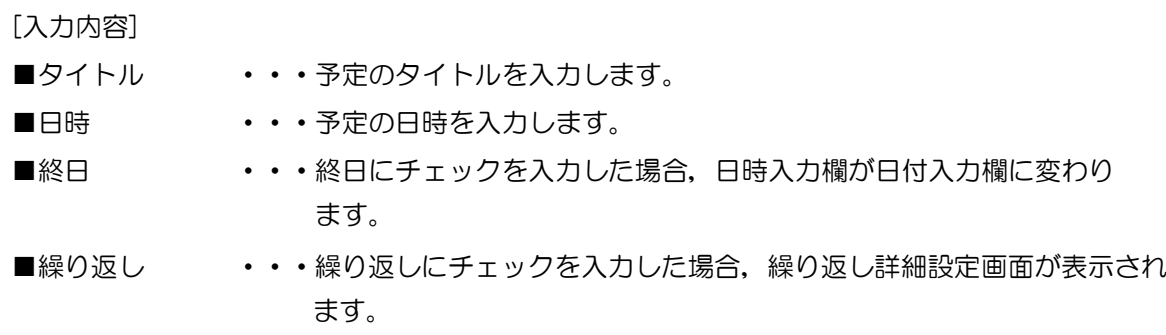

→ 「3-3. 予定作成 (3)定期的な予定の作成」へ ■場所 ・・・予定の場所を入力します。 ■カレンダー ・・・複数カレンダーがある場合は予定を追加するカレンダーを選択します。 ■説明 ・・・予定の説明を入力します。 ■添付ファイル → ・・・添付ファイルを追加リンクをクリックするとドライブ上のファイルが表 示されます。Google ドライブからファイルを選択するか, アップロ ードをクリックしてファイルを選択してください。 ■予定の色 ・・・予定一覧画面での予定タイムラインの背景色を選択します。 ■通知 ・・・・・・予定を忘れないようにするために,スマートフォンやパソコン,または メールで通知を受け取ることができます。 通知を追加リンクをクリックし,通知を追加します。 ■外部向けの表示 •••外部には見せない予定の場合は「予定なし」を選択します。 (デフォルトでは「予定あり」が選択されています。)

■公開設定

 カレンダーのデフォルト値:既定では,この予定にはこのカレンダーの共有設定が適用され ます。このカレンダーの他の予定の詳細を閲覧できるユーザで あれば,予定の詳細を閲覧することができます。

- 一般公開:この予定を一般公開に設定すると,他の予定の詳細を閲覧できな いユーザであっても,このカレンダーにアクセスできるすべての ユーザが予定の詳細を閲覧できるようになります。
- 限定公開:この予定を限定公開に設定すると,「予定を変更する」レベル 以上のアクセス権限がない場合は,このカレンダーにアクセス できるユーザも予定の詳細を閲覧できなくなります。
- ■ゲストを追加 ・・・招待するユーザの名前を入力し、表示される連絡先から目的のユーザを 選択します。メールアドレスを入力すれば,連絡先リストに含まれて いないユーザを招待することもできます。 ※予定を保存すると,ゲストに招待メールが送信されます。
- ① カレンダーに戻るボタン 予定作成を中止して,予定一覧画面へ遷移します。 予定作成途中の場合は,保存確認画面が表示されます。
- ② 保存ボタン 入力された予定を保存します。
- ③ 破棄ボタン 予定作成を中止して,予定一覧画面へ遷移します。

(2)簡易予定作成画面からの作成

3-2. 予定一覧のカレンダーにて予定が入っていない時間をクリックすると、簡易予定作成画 面が表示されます。

【簡易予定作成画面】

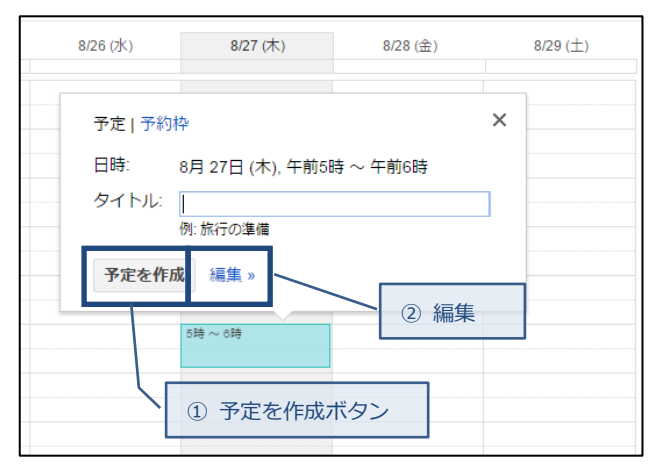

[入力内容]

■日時 ・・・カレンダー上で選択された日時が表示されます。

■タイトル ・・・予定のタイトルを入力します。

① 予定を作成ボタン

入力された予定を保存します。

② 編集

 予定の詳細情報が入力可能な予定作成画面に遷移します。 →「3-3.予定作成 (1)予定一覧画面からの作成」へ (3)定期的な予定の作成

Google カレンダーで予定を作成するときは,特定の日にその予定を繰り返すよう指定することが できます。

予定作成画面にて,繰り返しにチェックを入力した場合,繰り返し詳細設定画面を表示します。

【繰り返し詳細設定画面】

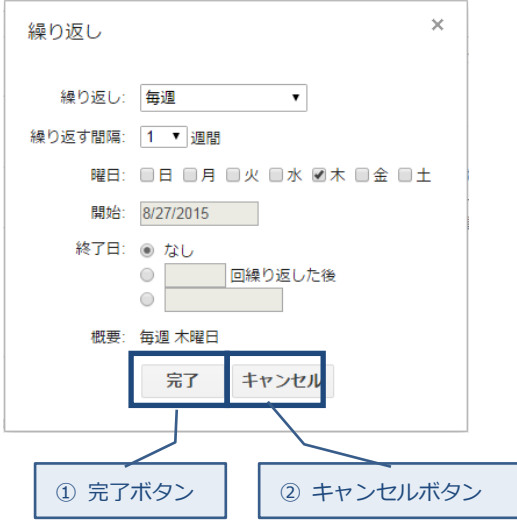

[入力内容]

■繰り返し ・・・繰り返しの頻度を入力します。

① 完了ボタン

入力された内容を予定作成画面に表示します。

② キャンセルボタン

繰り返し設定を中止して,繰り返し詳細設定画面を閉じます。

### <span id="page-23-0"></span>3-4.予定削除

(1)予定の削除

自分が作成した予定や,編集権限を持っている予定は削除することができます。削除した予定は, 自分のカレンダーから削除されるほか,招待されているすべてのユーザのカレンダーからも削除 されます。

カレンダーの予定一覧から削除する予定をクリックすると,予定詳細画面が表示されます。

【予定詳細画面】

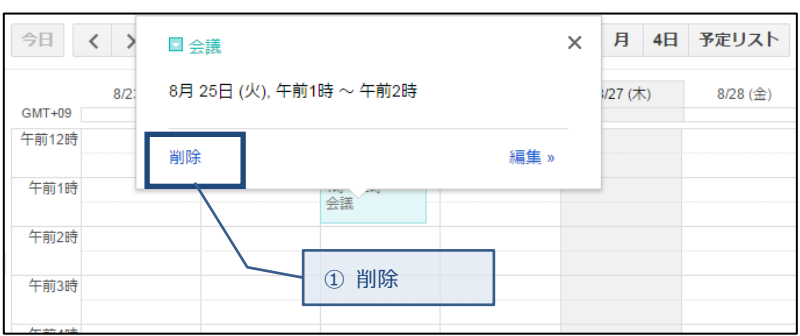

① 削除

リンクをクリックすると,予定が削除されます。

(2)定期的な予定の削除

カレンダーの予定一覧から削除する予定をクリックすると,予定詳細画面が表示されます。 予定詳細画面にて削除リンクをクリックすると,自分が定期的な予定として作成した予定の場合は, オプション選択画面が表示されます。

一方,他のユーザが作成した定期的な予定の場合は,オプション選択画面は表示されません。

【オプション選択画面】

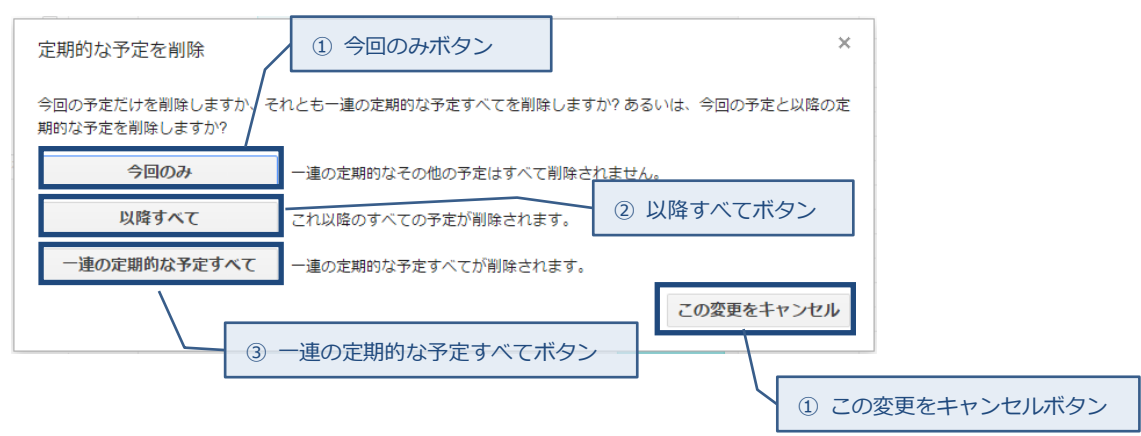

- ① 今回のみボタン この予定は削除されますが,その他の定期的な予定はすべて残ります。
- ② 以降すべてボタン この予定と以降すべての予定が削除されます。
- ③ 一連の定期的な予定すべてボタン この予定,過去の予定,今後の予定が削除されます。
- ④ この変更をキャンセルボタン 定期的な予定の削除を中止し,オプション選択画面を閉じます。

### <span id="page-25-0"></span>4.ドライブ機能

ドライブ(GoogleApps)機能は,クラウド上でファイルを管理,共有する機能です。

また,Google が提供するオンライン上のアプリを使用するのでクラウド上でファイルの作成, 保存,公開することができます。

より詳細に機能を確認したい場合は、Google のヘルプを参照してください。

### <span id="page-25-1"></span>4-1.ドライブ機能の利用

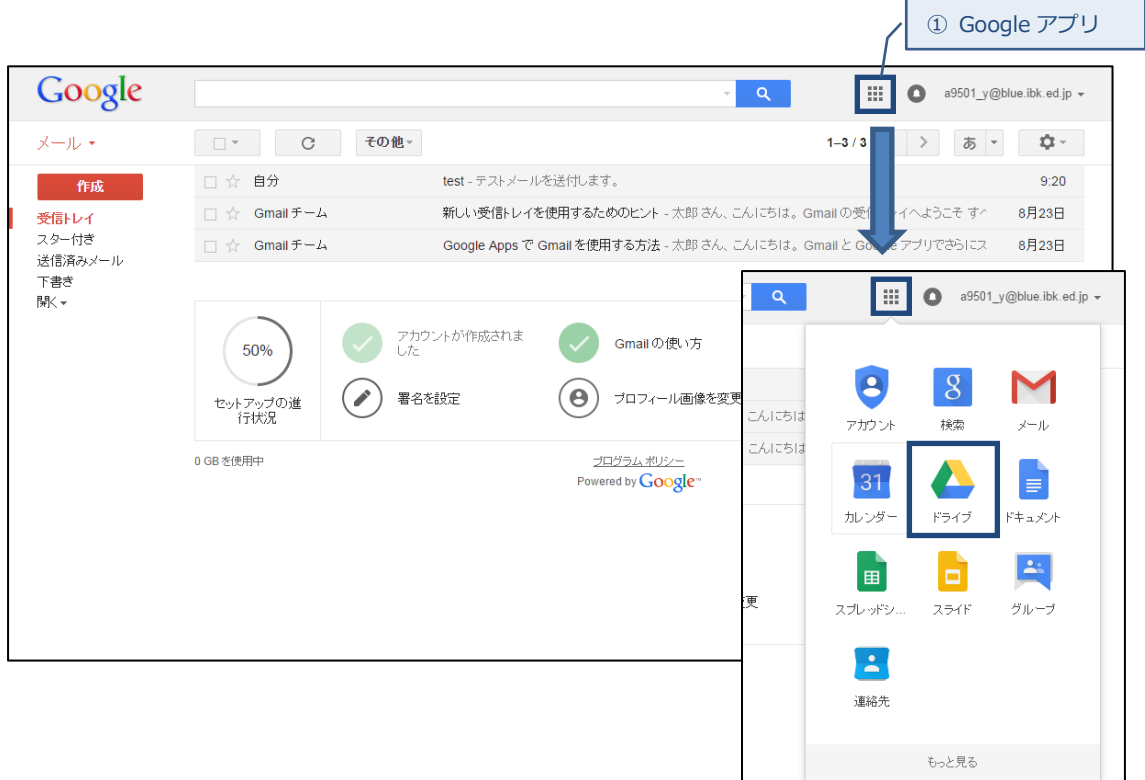

① Google アプリ

メール画面から,Google アプリアイコンをクリックすると,Google アプリメニューが表示 されます。ドライブアイコンをクリックするとマイドライブ画面が表示されます。 →「4-2.マイドライブ」へ

### <span id="page-26-0"></span>4-2.マイドライブ

フォルダ/ファイル(以下アイテム)を管理します。

ドラッグ&ドロップでアイテムをアップロードすることができます。

作成,及びアップロードしたアイテムは別のユーザと共有して閲覧,編集することが可能です。 ファイルをダブルクリックすると,選択したアイテムに対応したアプリで閲覧できます。

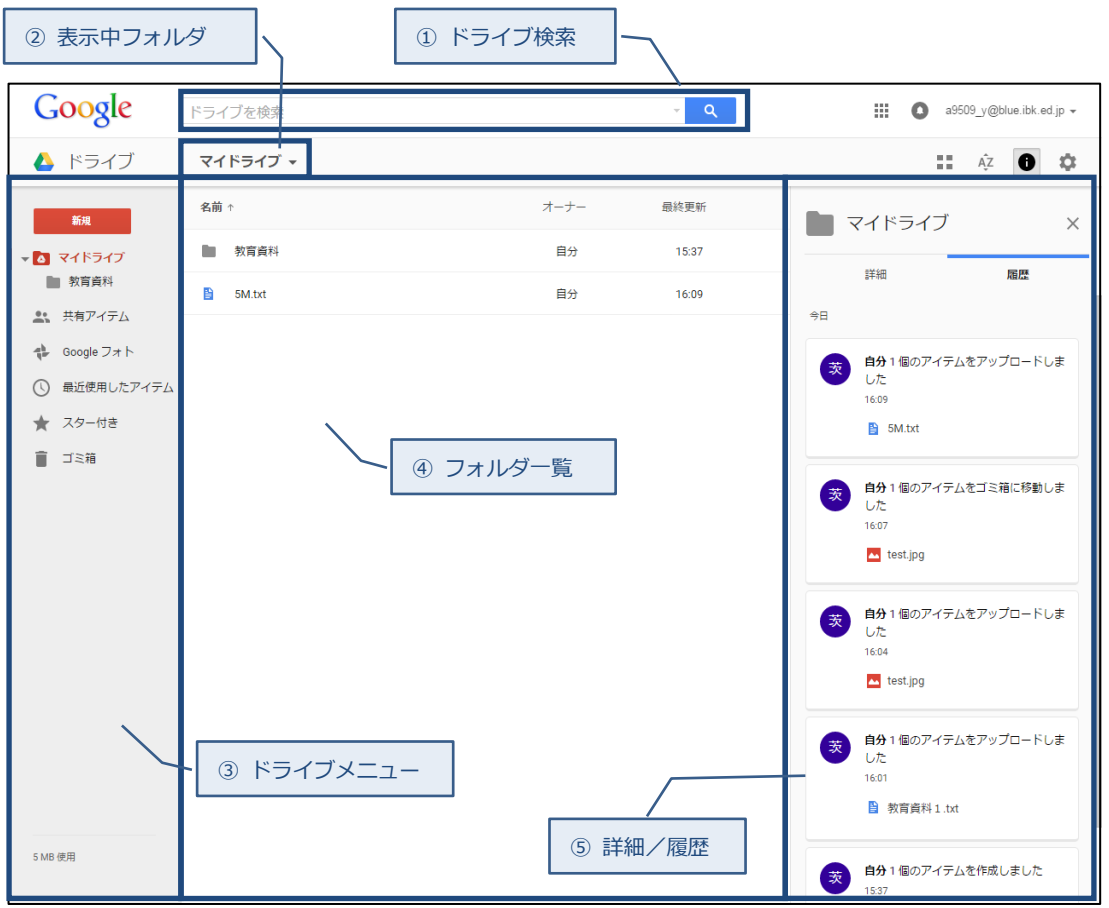

① ドライブ検索

ドライブ内を検索する場合は検索ボックスに検索キーワードを入力し,検索ボタンをクリック します。枠内の下矢印(▼)をクリックすると、ファイル形式などより詳細な情報で検索を 絞り込むことができます。

② 表示中フォルダ

現在表示しているフォルダ名を表示します。 フォルダ名(▼)をクリックすると、サブメニューを表示します。 サブメニューから,アイテムの新規作成,アップロードが可能です。

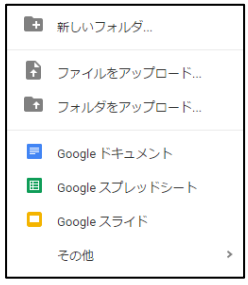

- ③ ドライブメニュー
	- ■新規ボタン

マイドライブに対して,フォルダの新規作成,アイテムのアップロード,ドキュメン トの新規作成を行います。

■マイドライブ

マイドライブ内をツリー構造で表示します。

フォルダ名をクリックすると,フォルダの詳細を表示します。

■共有アイテム

現在共有中のアイテムを表示します。

→ 「4-3. 共有アイテム」へ

■Google フォト

本システムでは使用しません

■最近使用したアイテム

閲覧,編集等を行ったファイルの一覧を表示します。

→ 「4-4. 最近使用したアイテム」へ

■スター付き

スターの付いたアイテムの一覧を表示します。

→ 「4-5. スター付き一覧」へ

■ゴミ箱

ユーザによって削除されたアイテムを表示します。 →「4-6.ゴミ箱」へ

#### ④ フォルダ一覧

一覧表に表示される内容は以下の通りになります。

■名前

アイテムの名前を表示します。

■オーナー

アイテムのオーナー権限を持つユーザ名を表示します。

#### ■最終更新

アイテムの最終更新日時とユーザ名を表示します。

- ⑤ 詳細/履歴
	- ■詳細

アイテムの詳細情報を表示します。

■履歴

ドライブの操作履歴を表示します。

### <span id="page-28-0"></span>4-3. 共有アイテム

 フォルダ/ファイル(以下アイテム)を管理します。 ユーザによって共有されたアイテムの一覧を表示します。 本共有機能は,教育情報ネットワークをご利用していない外部ユーザと共有することはできません。 ファイルをダブルクリックすると,選択したアイテムに対応したアプリで閲覧できます。

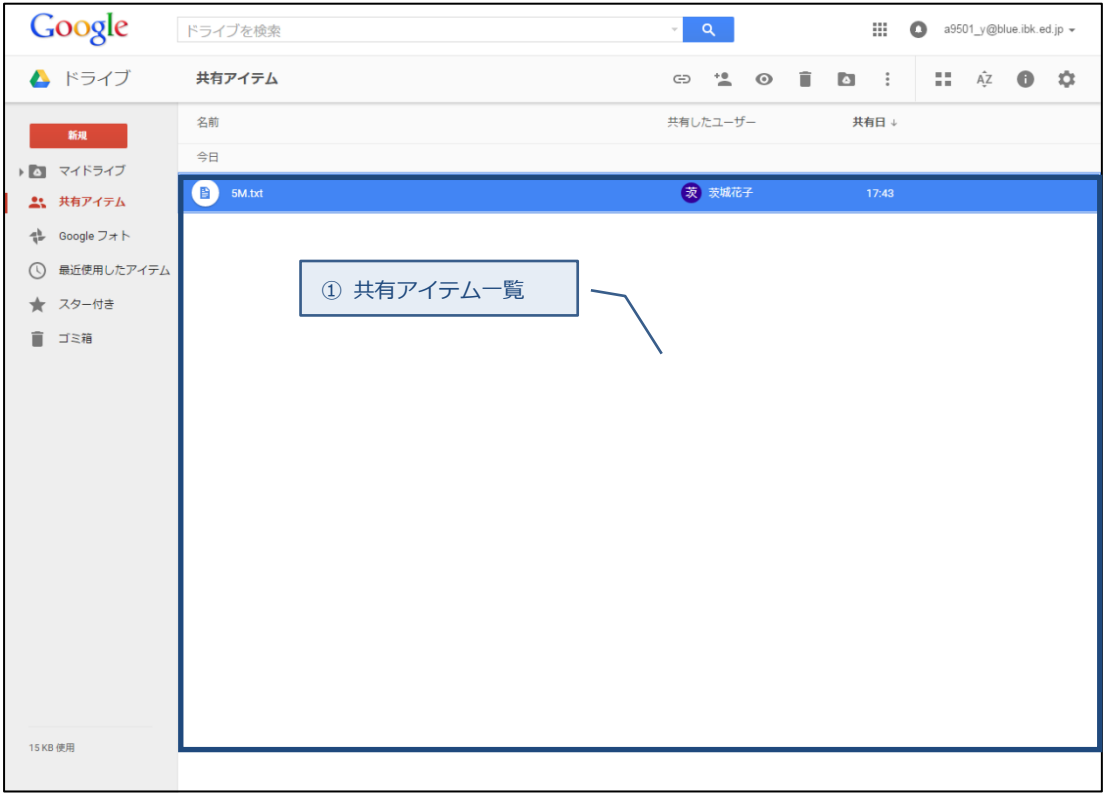

① 共有アイテム一覧

一覧表に表示される内容は以下の通りになります。

■名前

アイテムの名前を表示します。

■共有したユーザ

アイテムを共有設定したユーザ名を表示します。

■共有日

アイテムを共有設定した日時を表示します。

### <span id="page-29-0"></span>4-4. 最近使用したアイテム

 最近使用したアイテムを一覧表示します。 ユーザが閲覧,または編集したアイテムが対象となります。 ファイルをダブルクリックすると,選択したアイテムに対応したアプリで閲覧できます。

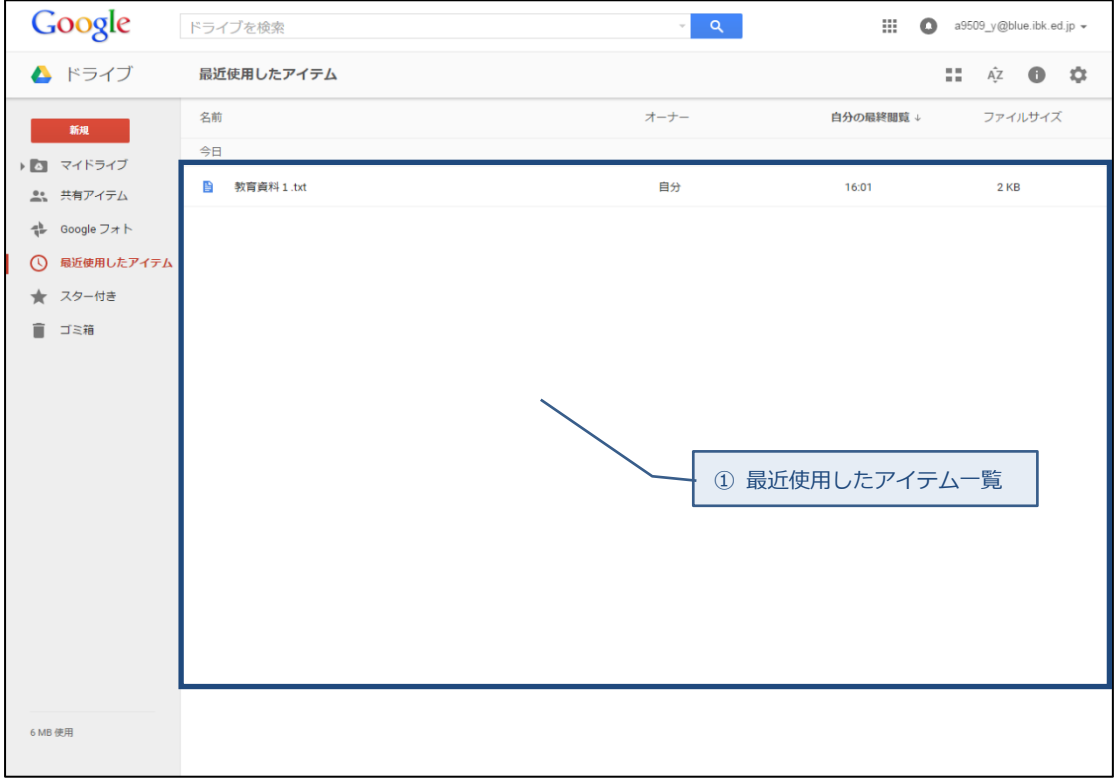

① 最近使用したアイテム一覧

一覧表に表示される内容は以下の通りになります。

■名前

アイテムの名前を表示します。

■オーナー

アイテムのオーナー権限を持つユーザ名を表示します。

■自分の最終閲覧

アイテムの最終閲覧日時を表示します。

■ファイルサイズ

ファイルサイズを表示します。

## <span id="page-30-0"></span>5-5.スター付き一覧

 ユーザがスターを付けたアイテムのみを一覧表示します。 ファイルをダブルクリックすると,選択したアイテムに対応したアプリで閲覧できます。

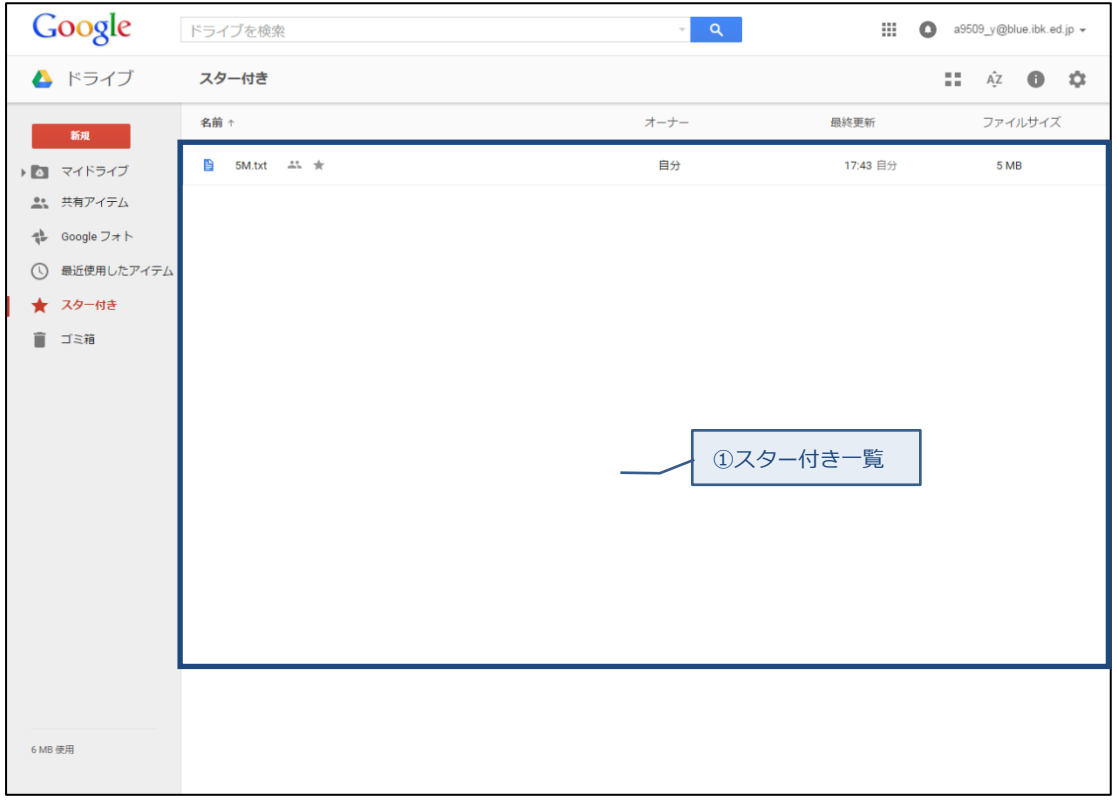

① スター付き一覧

一覧表に表示される内容は以下の通りになります。

■名前

アイテムの名前を表示します。

■オーナー

アイテムのオーナー権限を持つユーザ名を表示します。

■最終更新

アイテムの最終更新日時とユーザ名を表示します。

■ファイルサイズ

ファイルサイズを表示します。

## <span id="page-31-0"></span>4-6.ゴミ箱

 ユーザが削除したアイテムの一覧を表示します。 ゴミ箱内のアイテムは,元の場所へ復元することが可能です。 共有中のアイテムの場合,ゴミ箱内に残っている間は閲覧可能となります。 ファイルをダブルクリックすると,選択したアイテムに対応したアプリで閲覧できます。

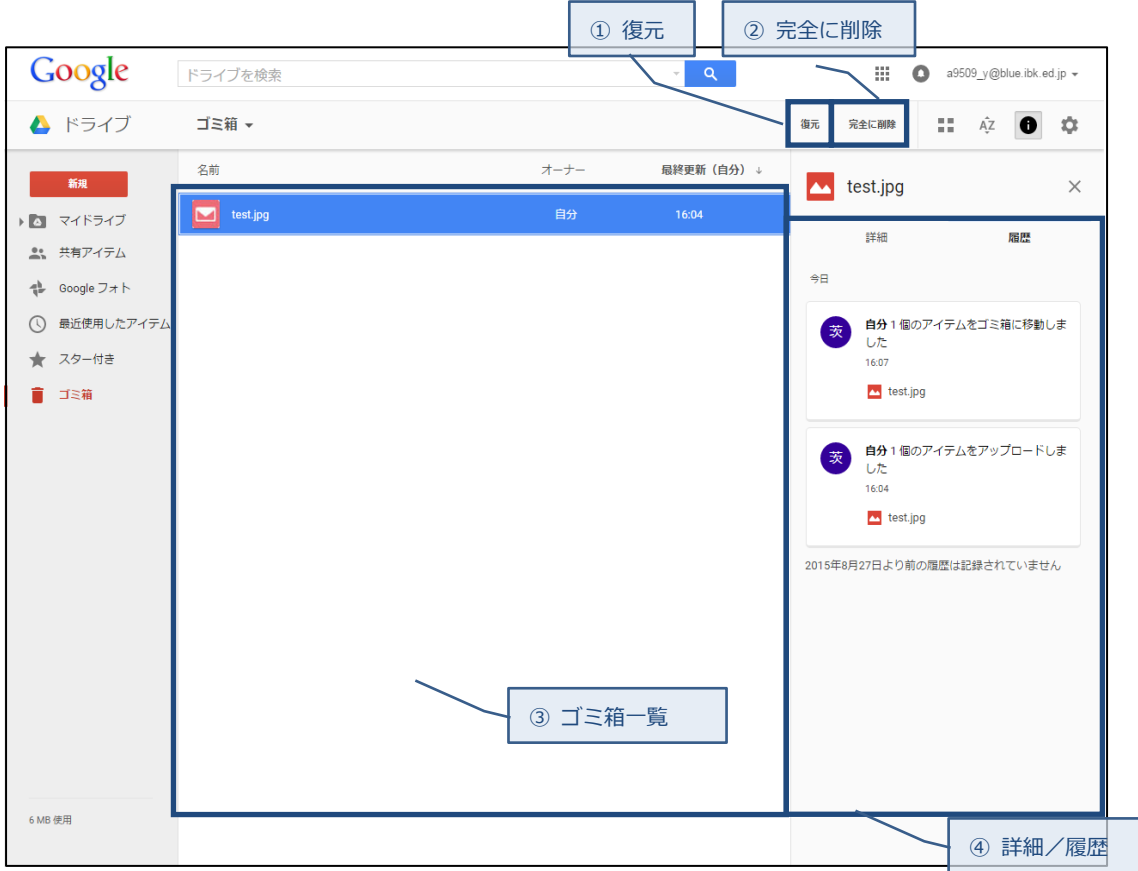

① 復元

選択したアイテムを削除前の状態に復元します。

② 完全に削除

選択したアイテムを完全に削除します。

ゴミ箱から削除したアイテムは,復元不可となりますのでご注意下さい。

③ ゴミ箱一覧

一覧表に表示される内容は以下の通りになります。

■名前

アイテムの名前を表示します。

■オーナー

アイテムのオーナー名を表示します。

■最終更新日

アイテムの最終更新日時を表示します。

- ④ 詳細/履歴
	- ■詳細

アイテムの詳細情報を表示します。

#### ■履歴

アイテムの操作履歴を表示します。